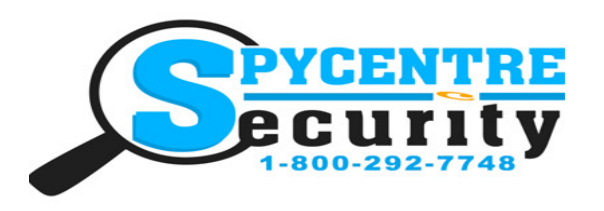

# WIFI HIDDEN CAMERA SPEAKER WITH IR QUICK START GUIDE

SpyCentre.com Spy Shop **-** Since 1993 Toll Free # 1**-**800**-**292**-**7748

# Downloading The App

• Go to either your Google play store or Apple store.

• Download the app named "Pro iCam" (Blue shield with a white background)

Plug in the unit & make sure a SD Card is inserted into the device.

• Once the unit is plugged in give the unit about 2 minutes to begin emitting its WiFi signal. While we wait for the WiFi signal, Go to the "Pro iCam" application.

- Once in the app you will click on the "+" icon in the top right corner.
- Now click "Add New Online Camera".

• You will notice where it says "QR Scan" Click this option.

• Once the QR code scanner pops up, Simply scan the QR code on the unit itself. Once it scans your phone will make a "BEEP" noise, and revert you back to the main screen. (QR Code should be located next to the SD card slot) From this point the camera is now added into the app and the WiFi signal should be emitting by the unit.

• Go into the "Settings" application on your phone and go into your "WiFi" option.

• You are looking for a WiFi signal that looks similar to "YM4308-...", "CM8743-...", or "KD3456-..." The WiFi signal itself is going to have a long name, the numerical digits will vary on every unit.

• Once the WiFi signal is located, connect to it. Now that you are connected to the cameras WiFi, go back into the "Pro iCam" application.(you will receive an alert that this is unsecured connection, this just means that this does not have access to the internet, so if you are connected to this WiFi signal you will not be able use the internet).

• Now that you have connected to the cameras WiFi, once you enter the application you should be able to click on the "Cam" tab and be able to live view your camera. Once you go into live view the camera, the application will prompt you to change the products password.

• Now what we need to do is actually put the camera on the WiFi.

• To put the camera onto your home/business WiFi, go to the main screen next to the camera you will see a "Settings Icon Wheel" Click on that.

• Now click on the "Advanced configuration" or "Device Settings" Option.

• Once in the "Advanced Configuration" or "Device Settings" Option, you will need to click on the "WiFi Config" Tab.

• Once inside the "WiFi Configuration" Tab, You will need to click where it says "SSID" once you click the "SSID" you should get a drop down of all the WiFi Connections that are nearby.

• While in the drop down find your home/business WiFi Connection and select it. Then enter your home/ business WiFi Password(it is case sensitive). After you enter the password, it should do a 60 sec countdown. By the end of that countdown the camera should be on the homes WiFi and ready for live viewing!

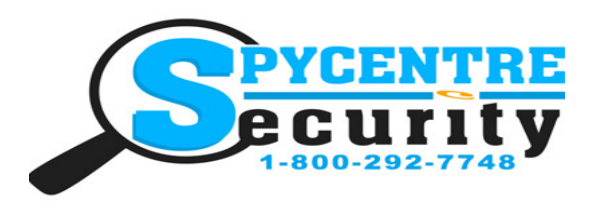

# WIFI HIDDEN CAMERA SPEAKER WITH IR QUICK START GUIDE

SpyCentre.com Spy Shop **-** Since 1993 Toll Free # 1**-**800**-**292**-**7748

## Setting up Time & Date

• Enter the "Advanced Configuration" or "Device Settings" Tab in the application.

• There will be a "Time & Date" Option. Click That.

• You can then choose to either manually enter in the Time and Date, Or you can choose to sync the Time and Date with your cell phone. Make sure to change the Time zone if it is not correct and to turn Daylight Savings On or Off to get the correct time.

## Setting up Motion Activation Alerts

• Enter the "Advanced Configuration" or "Device Settings" Option in the application.

There will be a "SDCard Record Config" Tab. Click on it.

Change the top option from Record All Day to Record When Alarm then go to the bottom and press Ok • There will be a "Alarm Configuration" Tab. Click on it.

• The very top option will give you the option to setup the motion activation sensitivity. Once you set this you should immediately start receiving notifications from the camera once it detects motion.

• You will notice you have the option to setup a motion alert with it, and a few other options also. These options are just personal preferences so chose to turn them on/off as you please.

# Reviewing Footage

• Enter the application.

• On the bottom once in the application you should see a "Live Video", "Snapshot", "Record" and "Alarm"

• To review footage click on the "Record" Tab.

• On the top of that page you should see four different options or you will have a drop down menu. You are going to click on the one that looks like a micro SD card or select the option that says Remote SD Card.

• Once you click that option it is going to prompt you to select which camera (you can have multiple cameras on the application and that is why it asks you "what camera") Select your camera.

• Once you select your camera, you should be able to get a list of all the recordings that are on that units SD Card.

• If you are going to be pulling data over your computer you will need to download a program called, VLC Media Player.

• Once you insert the SD card into the PC just make sure when you pull up the videos to review them to open the file with VLC media player.

• If you need to save these files to your computer simply left click your mouse on the file you wish to save so that it is highlighted. Then simply left click and hold to grab that file then drop it to your desktop,thumbdrive ect.. You can also left click to select the file then right click and select the copy option. Go to the desktop, flashdrive ect.. and right click and select paste to save that file.

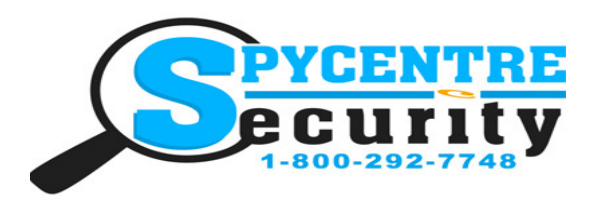

# WIFI HIDDEN CAMERA SPEAKER WITH IR QUICK START GUIDE

SpyCentre.com Spy Shop **-** Since 1993 Toll Free # 1**-**800**-**292**-**7748

### How to Turn on Night Vision

• Connect to Pro iCam and go to live view. At the top of the screen is an icon that looks like a light bulb, press it and the picture will turn black and white and the IR will be turned on

### Set Up Bluetooth Speaker

• To turn on the Speaker use the button located above the micro SD Card slot. Next go to your Bluetooth on your phone and select the speaker 022BT and you are connected.

### To Move the Camera

From the Live Video stream, all you need to do is swipe your finger from the left or right and it'll turn the camera up to 330 degrees.